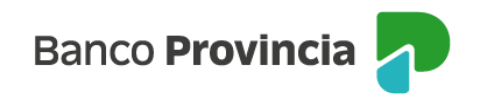

## **Banca Internet Provincia (BIP)**

## **Constituir un Plazo Fijo**

Para constituir un Plazo Fijo debe ingresar en el menú desplegable "Inversiones", sección "Plazos Fijos", allí encontrará el detalle los depósitos a Plazo Fijo vigentes. En la nueva pantalla debe hacer clic en "Nuevo Plazo Fijo".

La pantalla le dará como opciones, seleccionar "Nuevo Plazo Fijo" o "Nuevo Plazo Fijo pre-pactado", debiendo elegir la primera para avanzar ("Nuevo Plazo Fijo").

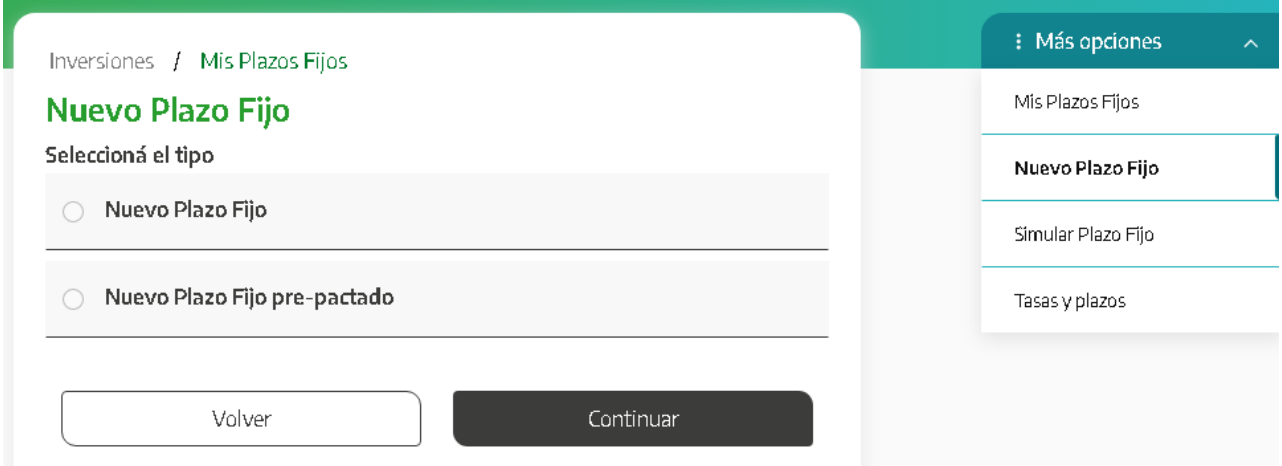

En la pantalla siguiente deberá indicar la modalidad del certificado (tradicional u otra), la moneda, la cuenta asociada al mismo, el plazo en días o bien, una fecha de vencimiento y, por último, el importe inicial.

Tendrá la posibilidad de presionar en el checkbox o casilla de verificación la opción "**Renovación Automática**" para que, al vencimiento, el Plazo Fijo se renueve en forma automática por hasta 180 días. Luego, presione el botón "**Continuar**". El sistema le mostrará un detalle de la operación. Para finalizar, presione el botón **"Confirmar"**.

Manual de uso BIP Personas Constituir un Plazo Fijo

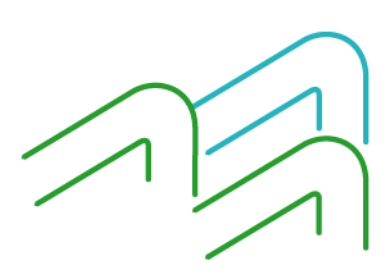

Página **1** de **2**

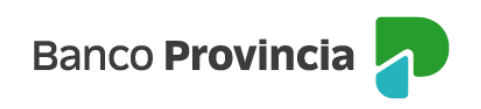

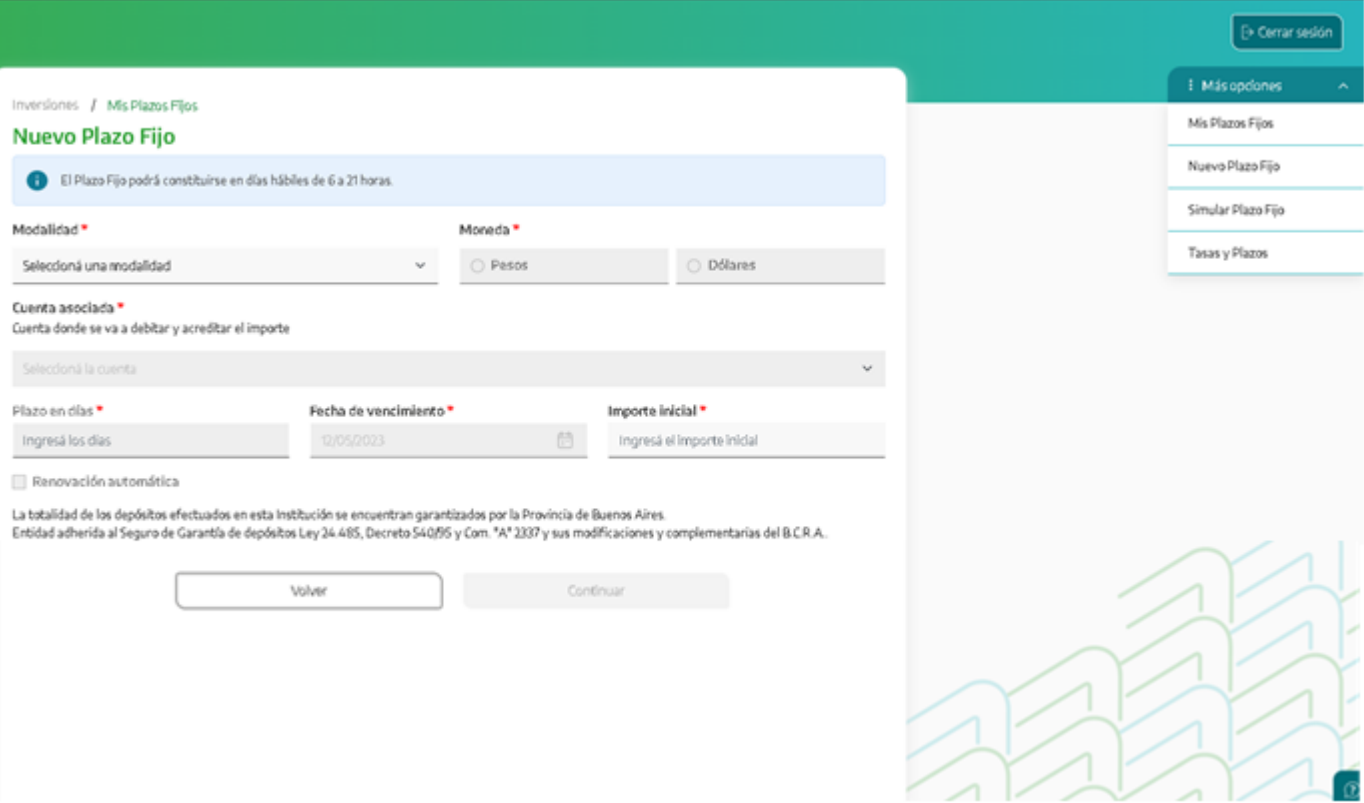

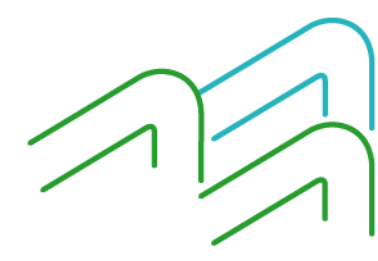

Manual de uso BIP Personas Constituir un Plazo Fijo

Página **2** de **2**